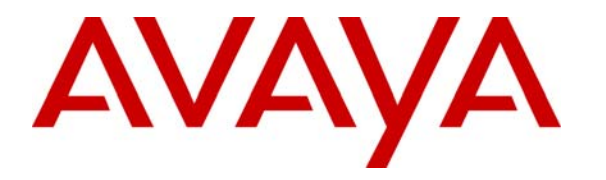

 **Avaya Solution & Interoperability Test Lab** 

## **Application Notes for the TISL Eventra VoIP Recording with Avaya Communication Manager and Avaya Application Enablement Services - Issue 1.0**

#### **Abstract**

These Application Notes describe the configuration steps required for the TISL Eventra to successfully interoperate with Avaya Communication Manager and Avaya Application Enablement Services. Eventra is a voice recording and event capture system. These Application Notes only contain information about the configuration and testing carried out using only the Eventra VoIP recording module to record incoming and outgoing trunk calls on Avaya IP phones only.

Information in these Application Notes has been obtained through interoperability compliance testing and additional technical discussions. Testing was conducted via the Developer*Connection* Program at the Avaya Solution and Interoperability Test Lab.

## **1. Introduction**

Eventra is a voice recording and event capture system; it offers complete multi-media recording and event capture solution for agent performance analysis. These Application Notes only contain information about the configuration and testing carried out using only the Eventra VoIP recording module to record incoming and outgoing calls on Avaya IP phones only.

The Eventra VoIP recording solution connects to Avaya Application Enablement Services via Eventra's CTI module. The Eventra CTI module uses Telephony Services API (TSAPI) to monitor all the events to identify starts, stops, hold and transfer messages of the monitored extensions. Eventra uses SNMP (Simple Network Management Protocol) to find out the IP addresses of Avaya IP telephone extensions and maps the IP addresses to extension numbers. Eventra captures the related voice packets of the Avaya IP telephones by using port mirroring on the Ethernet switch to capture the Real Time Protocol (RTP) packets. During compliance testing Avaya IP phones were plugged into a hub instead of using port mirroring on a switch. The Eventra server has two network interface cards, one to connect to Avaya Application Enablement Services to receive CTI messages and the second card to capture the RTP packets.

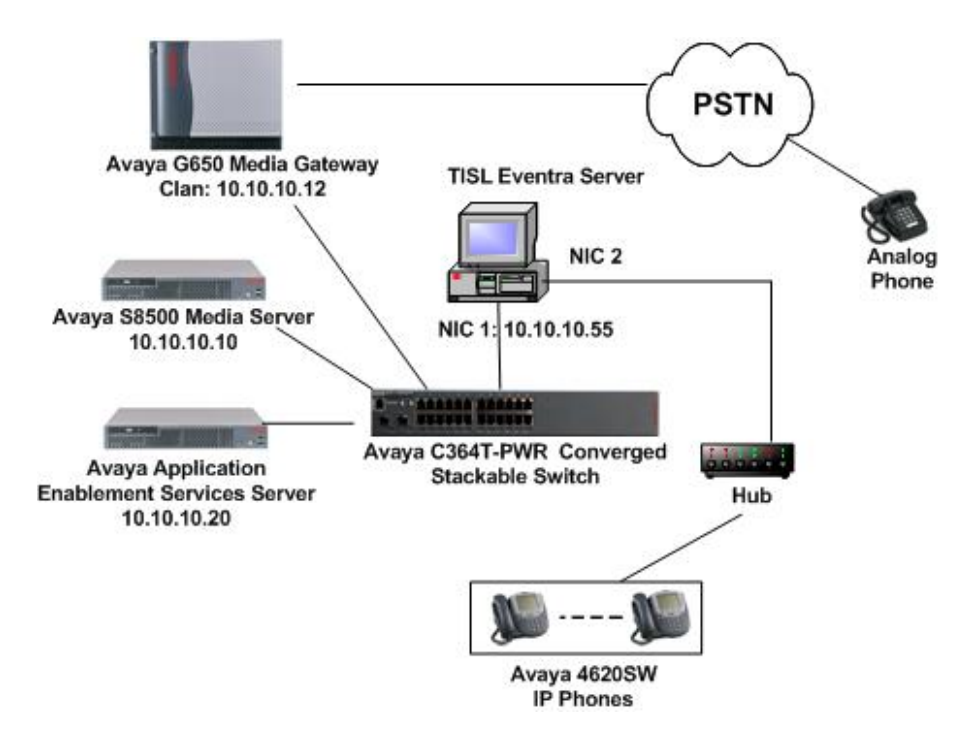

**Figure 1: Avaya Communication Manager, Avaya Application Enablement Services and TISL Eventra Compliance Test Configuration** 

## **2. Equipment and Software Validated**

The following equipment and software were used for the sample configuration provided:

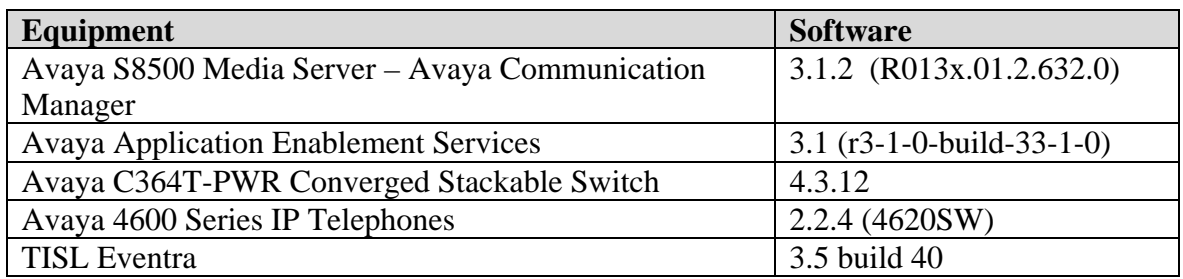

#### **3. Configure Avaya Communication Manager**

Basic configuration of Avaya Communication Manager and Avaya Application Enablement Services Server are beyond the scope of these Application Notes. See Section 10 for Avaya documentation details.

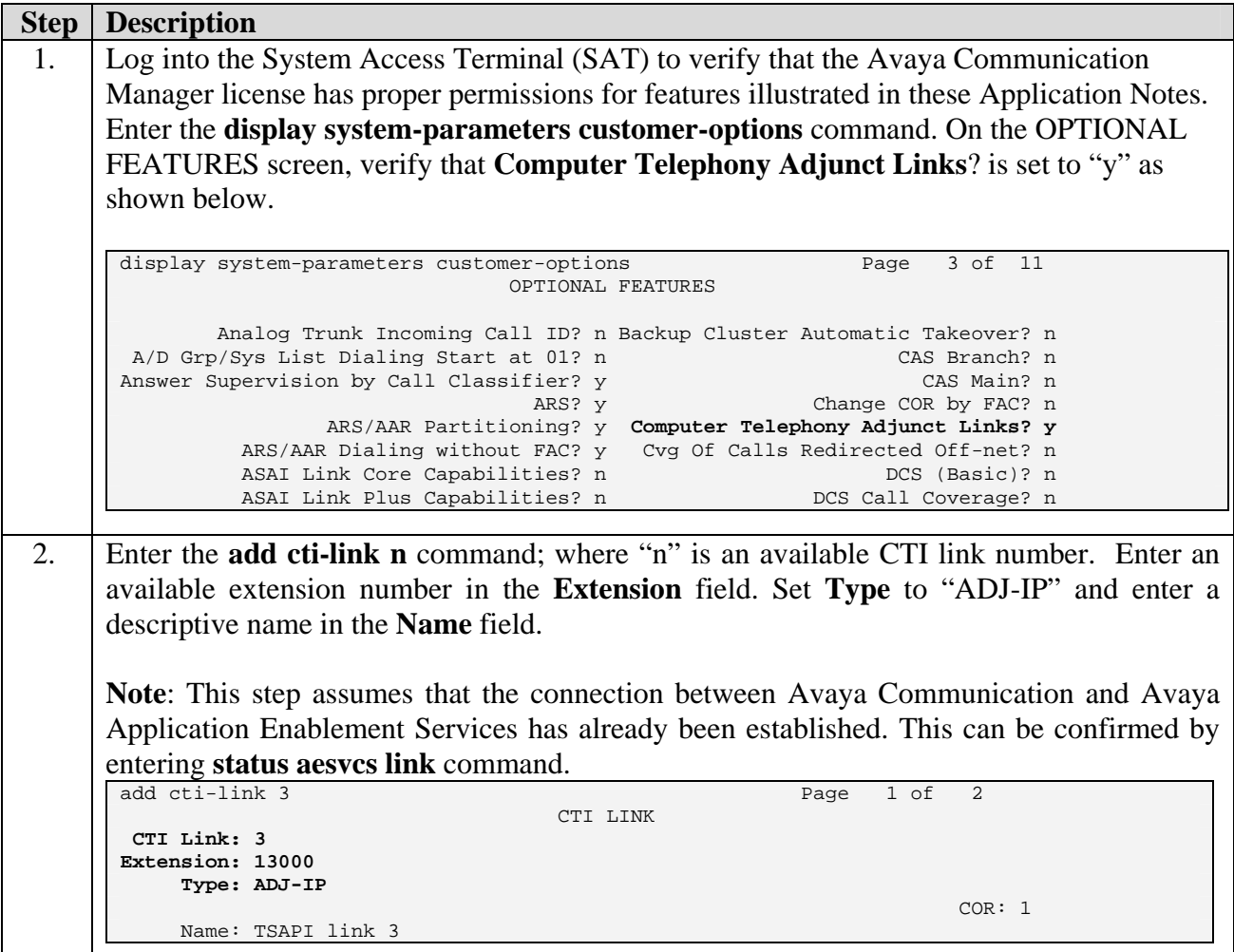

Solution & Interoperability Test Lab Application Notes ©2006 Avaya Inc. All Rights Reserved.

3. Enter the **display ip-network-region "**n**"**, where n is the ip network region with what the IP phones are configured. Ensure the **UDP Port Min** number is greater than the minimum RTP port configured in the tislrecorder.ini file in Section 5.1, Step 3.

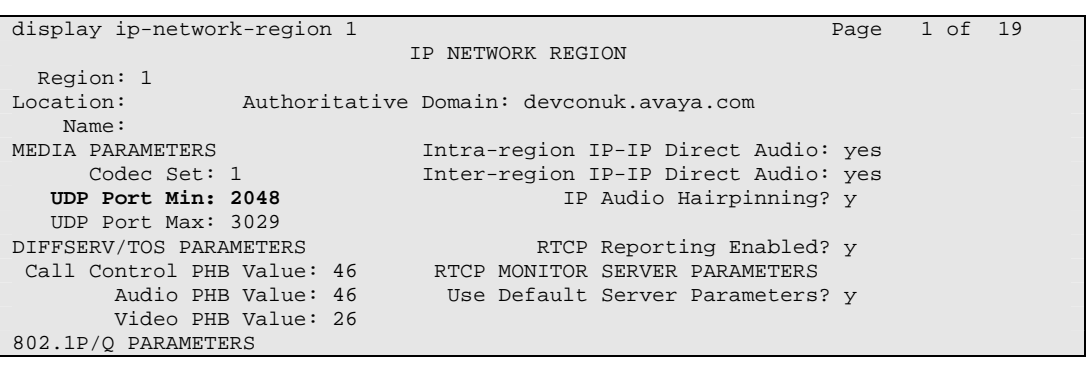

## **4. Configure Avaya Application Enablement Services Server**

This section provides the procedures for configuring Avaya Application Enablement Services. Basic configuration related to the switch connection between Avaya Communication Manager and Avaya Application Enablement Services is assumed to be established.

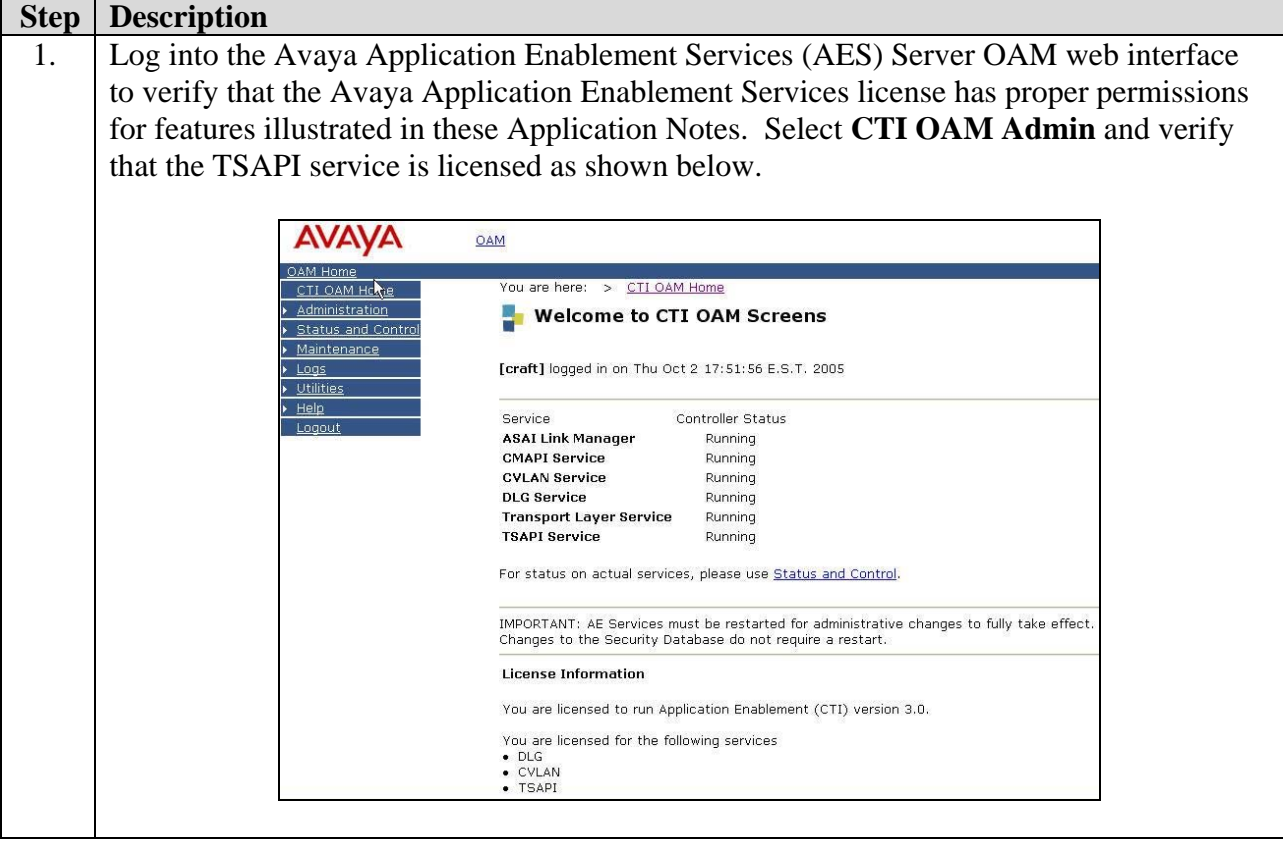

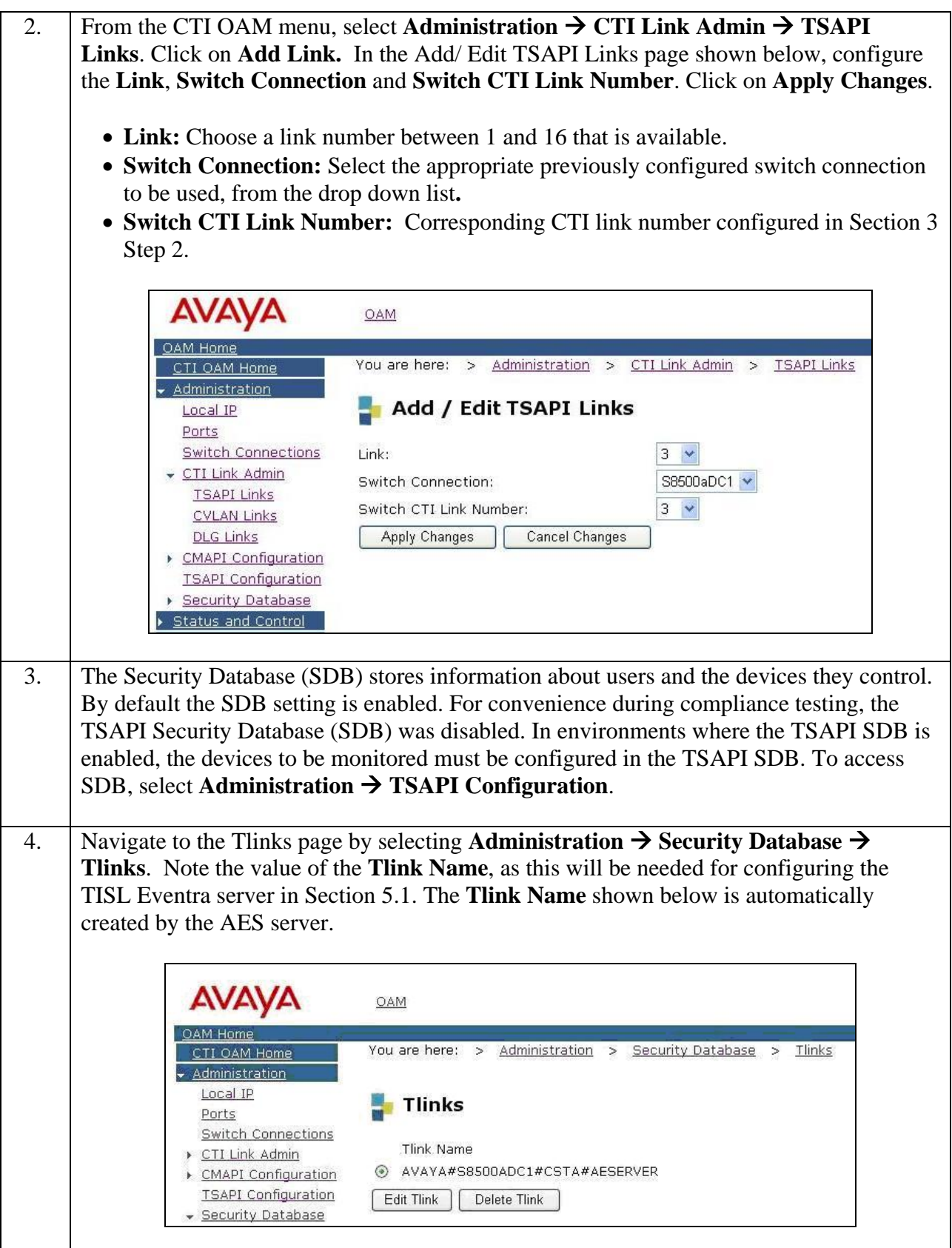

Solution & Interoperability Test Lab Application Notes ©2006 Avaya Inc. All Rights Reserved.

5 of 18 TISL\_ACM\_APP.doc

5. A user id and password needs to be configured for the TISL Eventra server to communicate as a TSAPI Client with the AES server. Click on **OAM Home**  $\rightarrow$  **User Management** and log into the User Management pages. Click on User Management  $\rightarrow$ **Add User**. In the **Add User** page shown below, enter a **User Id** and a password. These will be used by the TISL Eventra server in Section 5.1. Enter descriptive names for the **Common Name** and **Surname** fields. Select "Yes" from the drop down box for the **CT User** field.

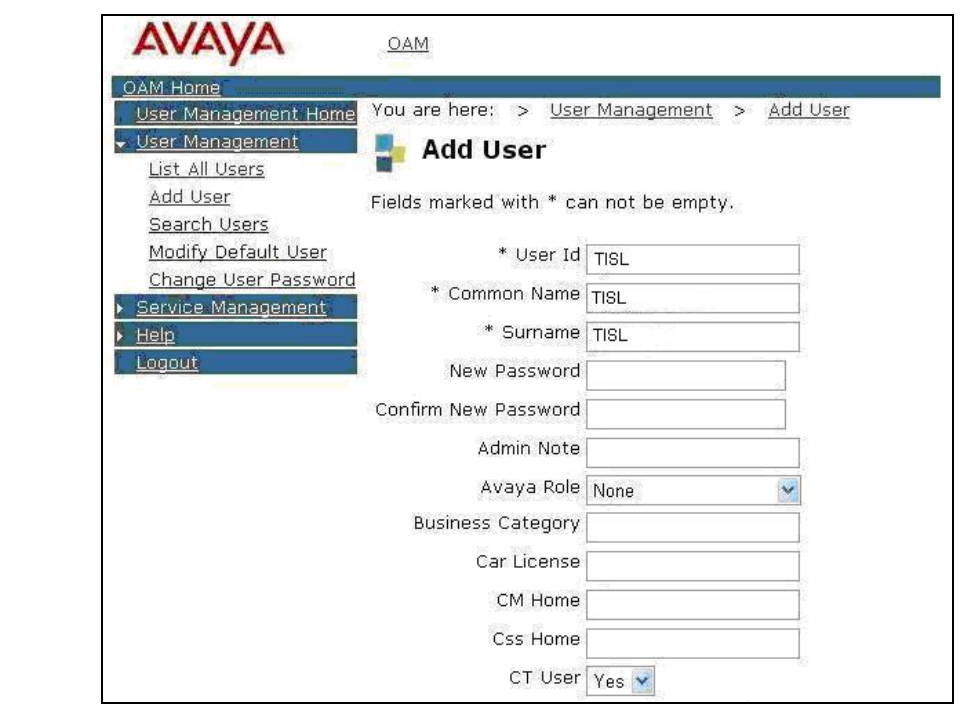

# **5. Configure TISL Eventra**

The following steps address provisioning of the TISL Eventra application as it relates to Avaya Communication Manager. For all other provisioning information, please contact TISL support.

#### **5.1. Administer TISL Eventra Server**

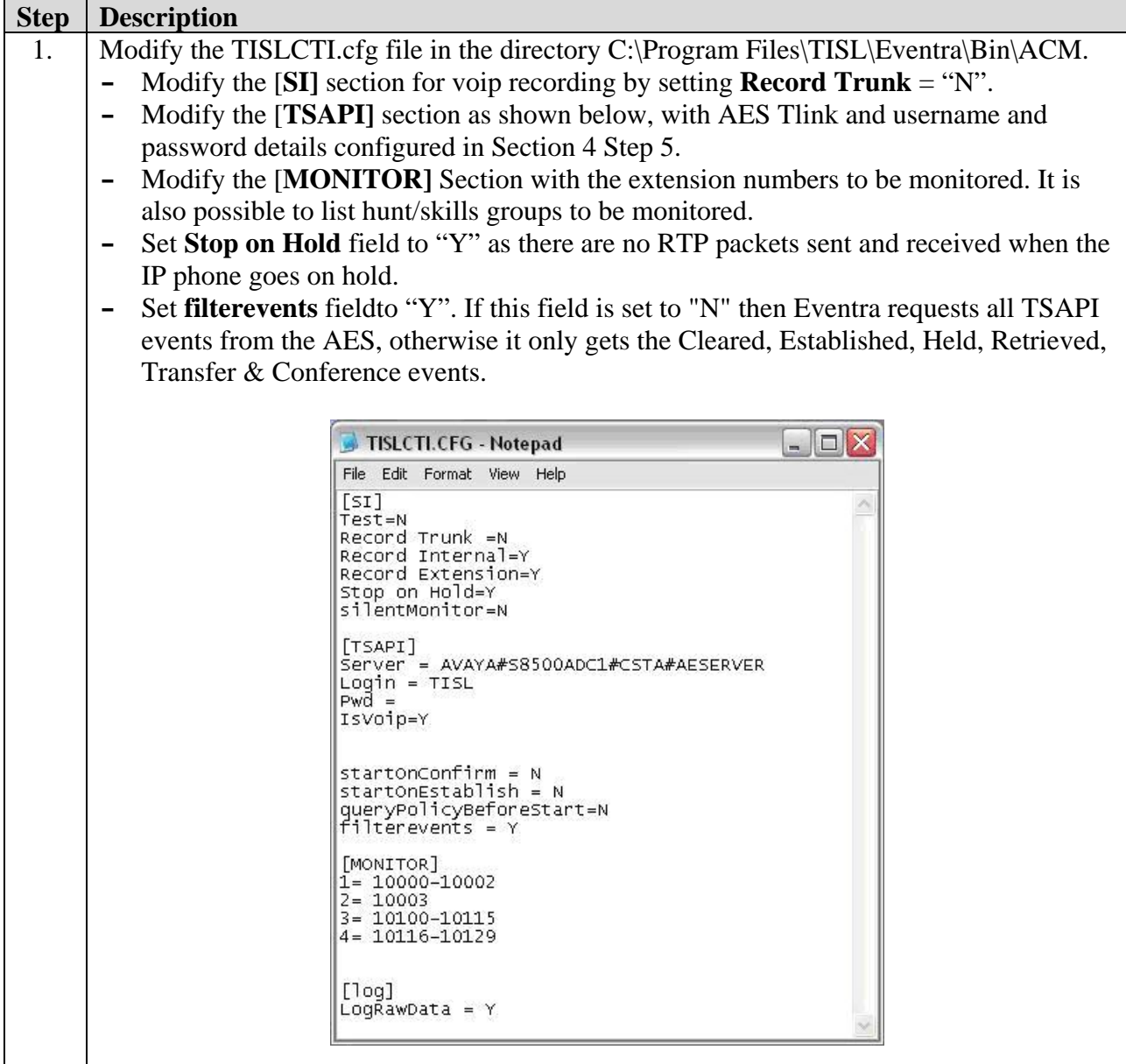

2. Modify the tislcti.cfg file in the directory C:\Program Files\TISL\Eventra\Bin\Avaya SNMP DI Interface. Enter the IP address range for the Avaya IP telephones to be monitored in the [IP\_Phones] section. In the [SNMP] section, **RefreshMins** refers to the time in minutes that the Eventra periodically interrogates the Avaya IP telephones for any IP address changes. This RefreshMins time can be modified depending on how frequently the IP addresses of IP telephones will change.

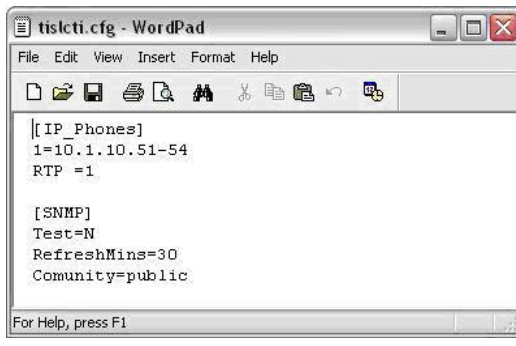

3. Modify the tislrecorder.ini file in the directory C: $\angle$ Program Files $\angle$ TISL $\angle$ Eventra $\angle$ Bin. In the [VOIP] section ensure the **network device number** matches the correct network card used for capturing the RTP packets, connected to the hub. Setting **filter IP address** = "Y", will ensure only the monitored IP address RTP packets within the same range as the UDP port range configured on Avaya Communication Manager, are processed and recorded. The **min RTP port** needs to be smaller than the UDP Port Min set in Section 3, Step 3.

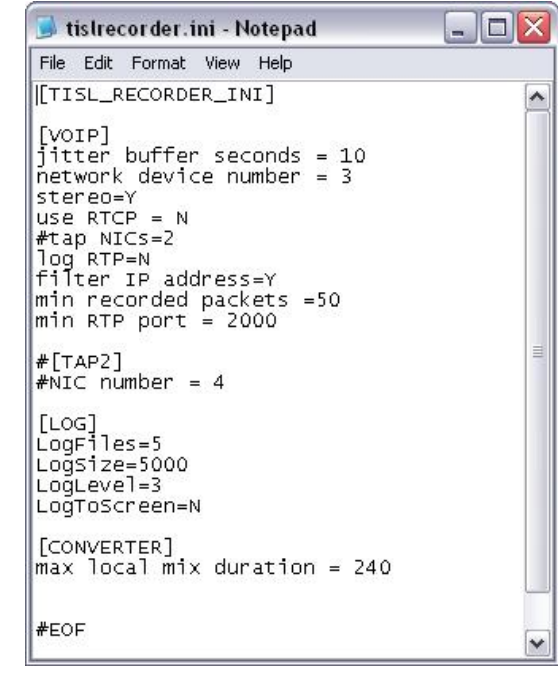

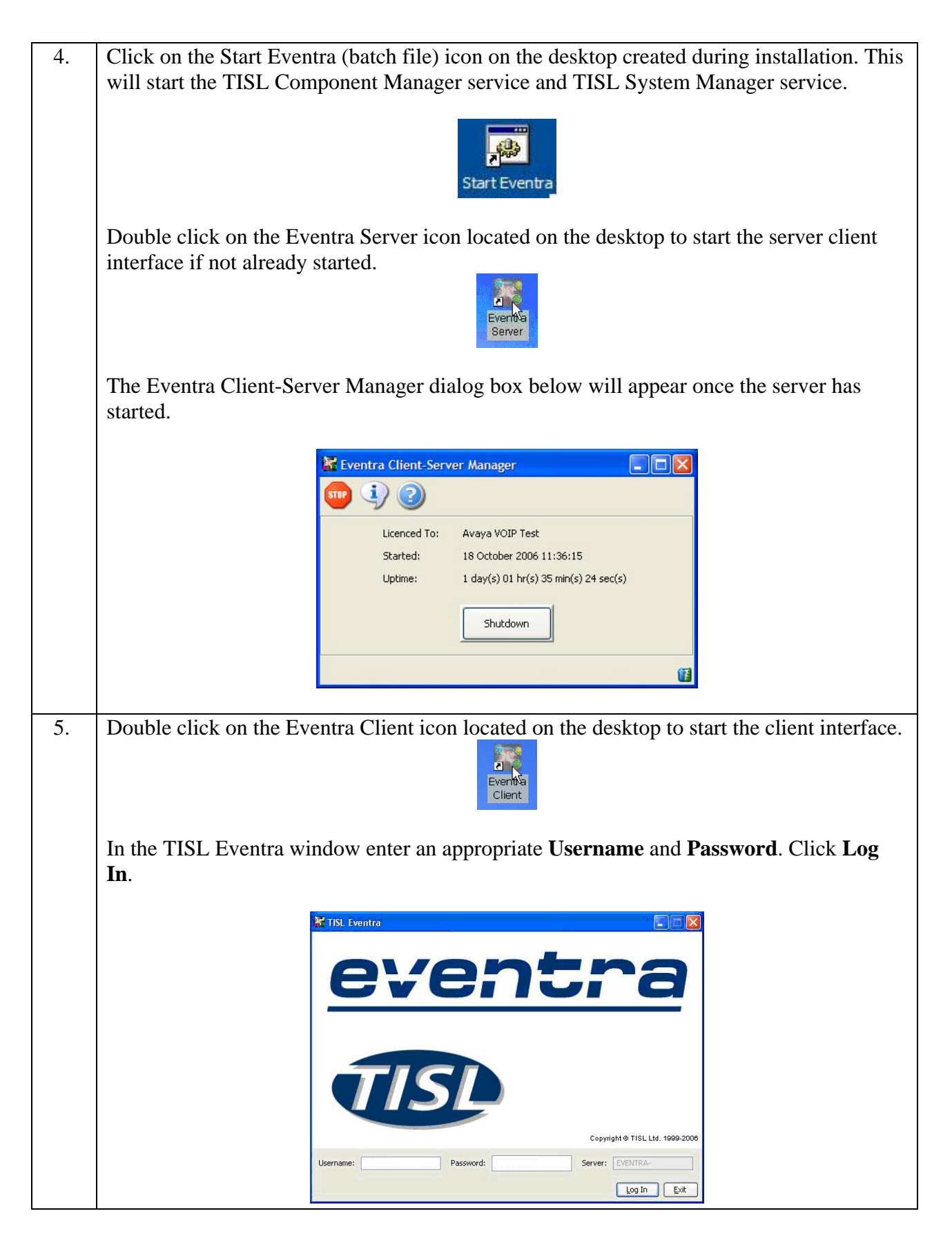

Solution & Interoperability Test Lab Application Notes ©2006 Avaya Inc. All Rights Reserved.

9 of 18 TISL\_ACM\_APP.doc

6. Click on the **System Status** tab. Right click on the top row of lozenges (yellow boxes). In the Recorder Component box highlight Channel: 1 and click on **Details**.

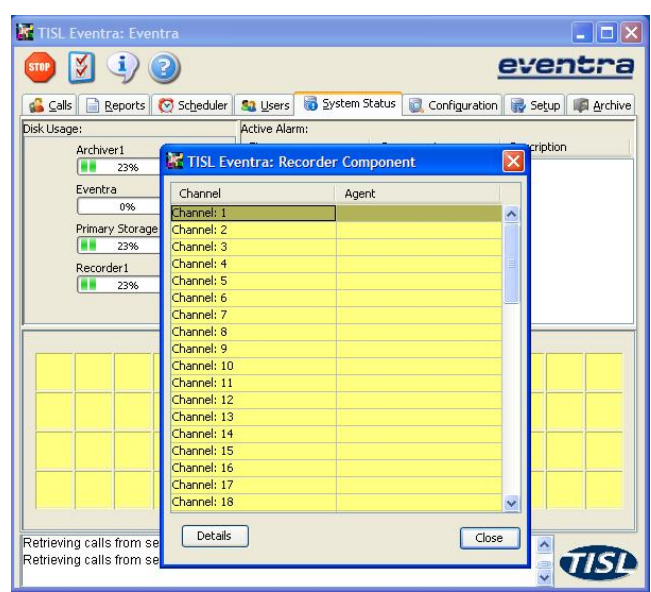

Select "CTI" for the **Activation Type** field and in the **Pbx/Ext Number** field, enter the extension number to be monitored and recorded as shown below. The other options can be left with default values. Click on **Save**. Only the extensions listed in the TISLCTI.cfg in Section 5.1, Step 1 will be recorded.

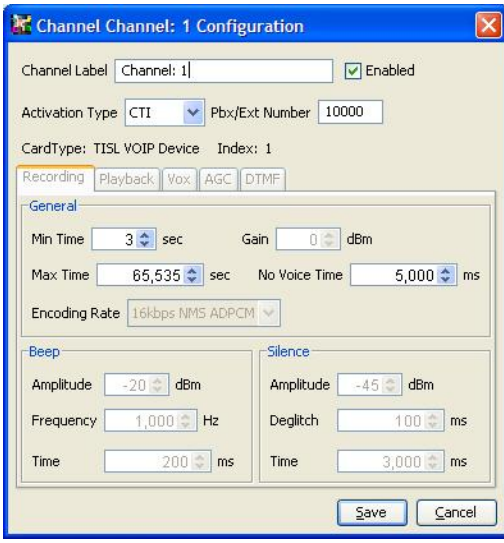

Repeat this Step for the number of extensions that need to be monitored and recorded. During compliance testing static channel association with extensions was configured. It is possible to have dynamic channel association by setting the channel type in the Eventra database to be dynamic to allow more extensions to be monitored than channels available.

7. Double click on the Stop Eventra (batch file) icon located on the desktop to stop the TISL Eventra services, and then double click on Start Eventra icon also located on the desktop to restart the TISL Eventra services.

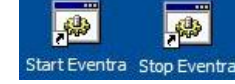

#### **5.2. Administer TISL Eventra Agents**

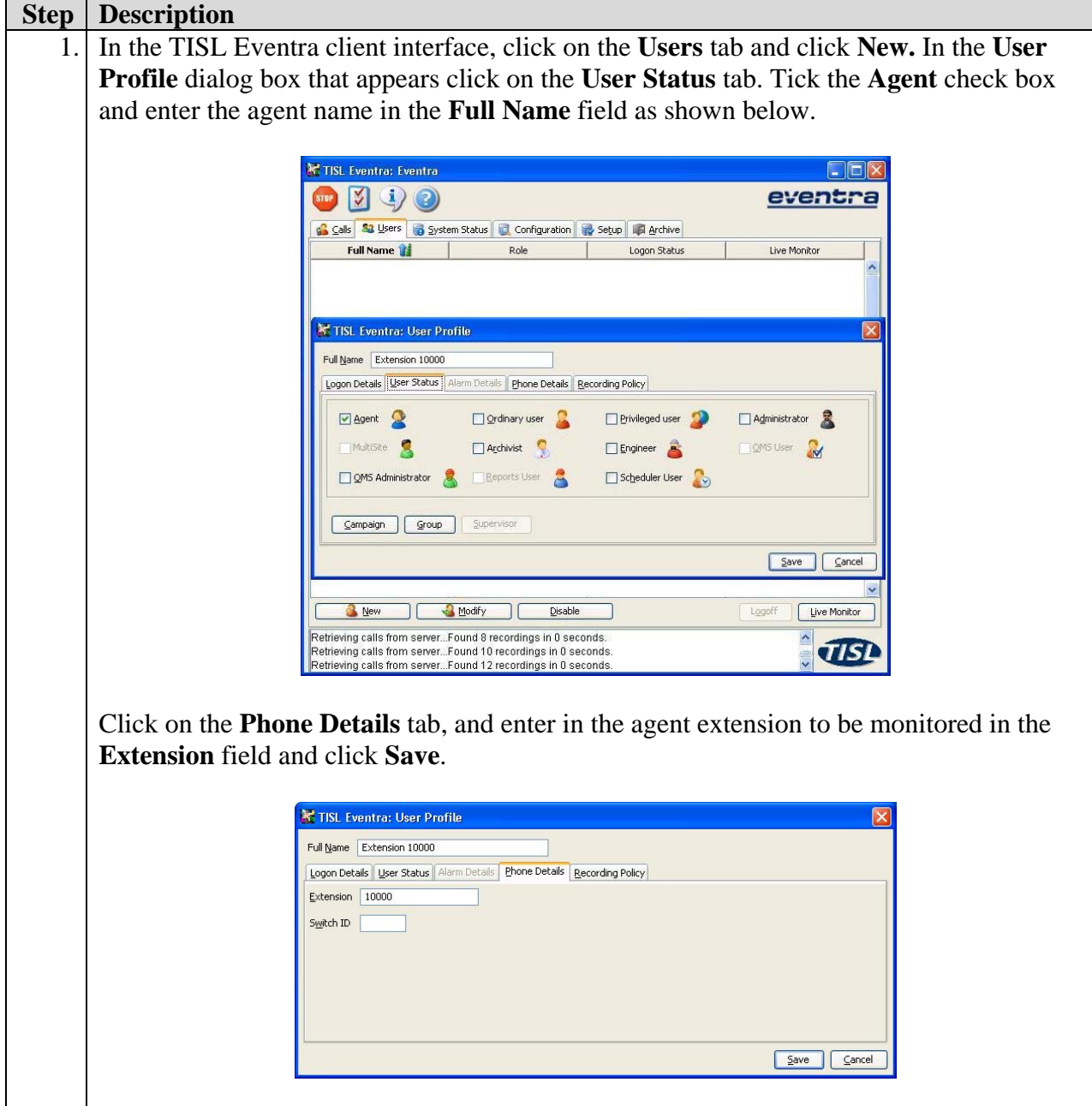

Solution & Interoperability Test Lab Application Notes ©2006 Avaya Inc. All Rights Reserved.

11 of 18 TISL\_ACM\_APP.doc

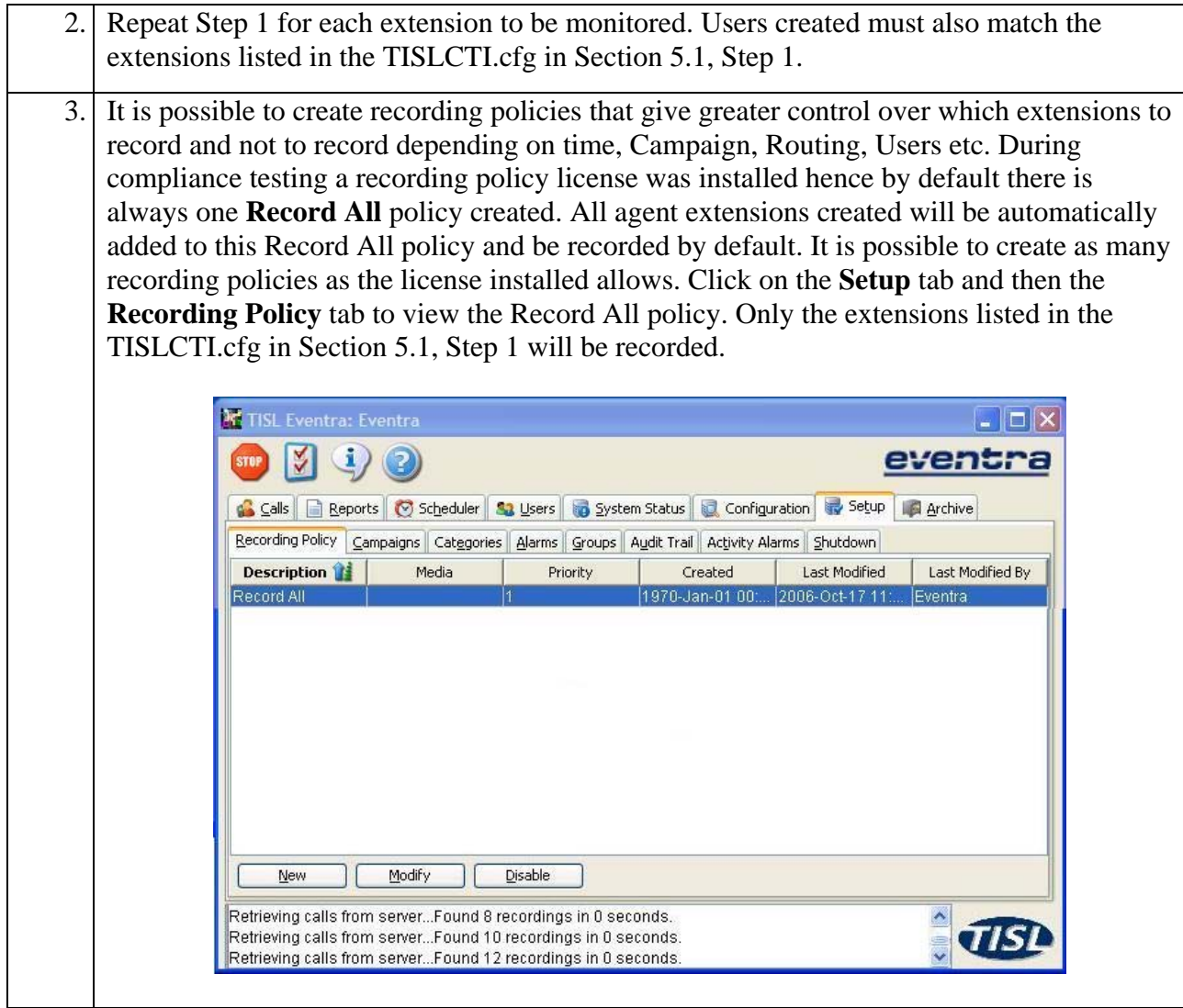

#### **5.3. Using the TISL Eventra Replay Client**

#### **Step Description**

1. The main client window will display the **Calls** tab (this is where the list of any saved call filters will appear). It is possible to sort the calls by Date/Time, Campaign, Routing, Agent etc. Click on the **Date/Time** tab and then click **Find**. Highlight and double click the recording to be played. The Media screen is displayed.

 $\sim$ 

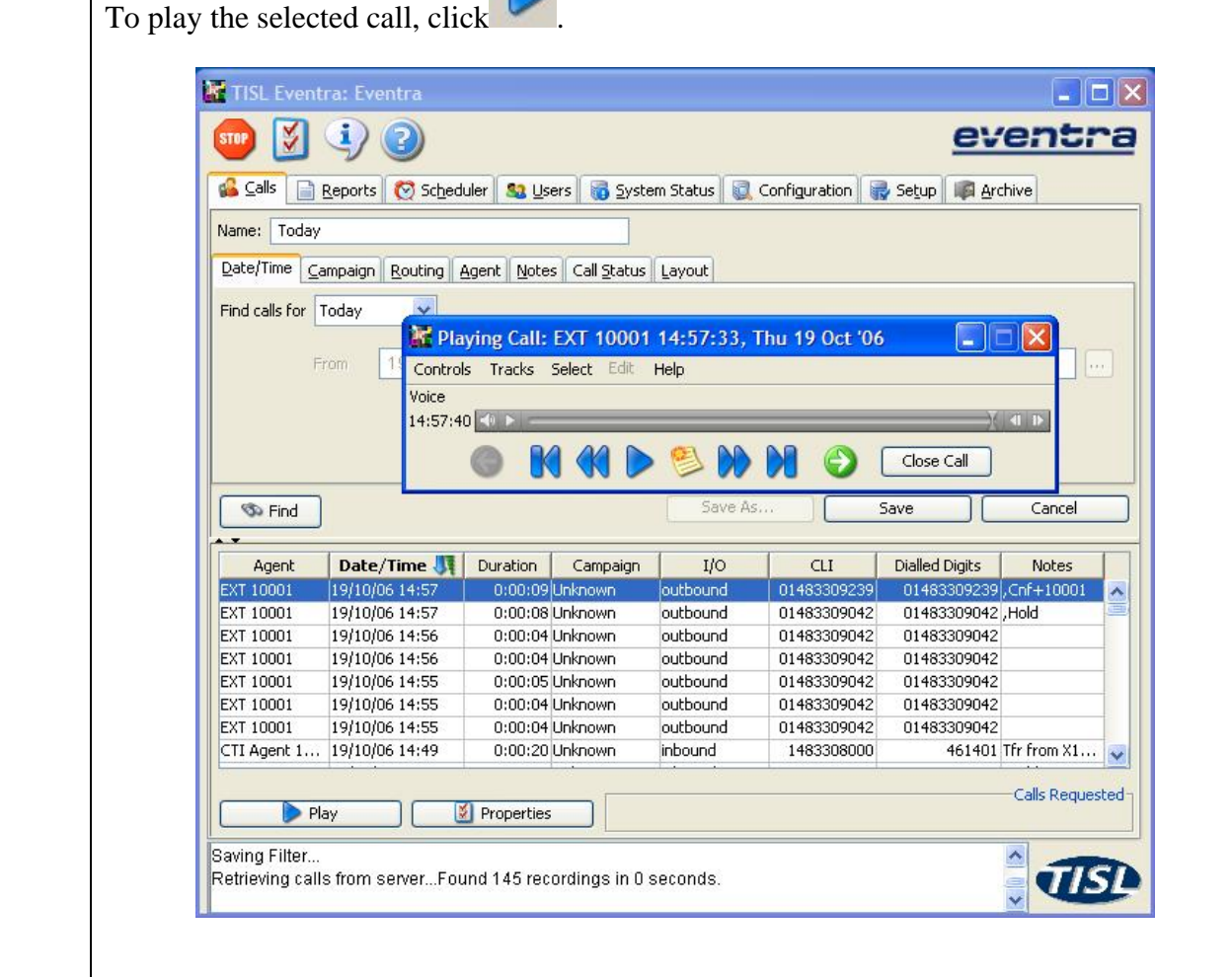

## **6. Interoperability Compliance Testing**

The interoperability compliance test included feature functionality, performance and serviceability testing. The testing examined the TISL Eventra interoperability with Avaya Communication Manager and Avaya Application Enablement Services. The majority of the testing focused on the ability of the TISL Eventra to record calls to and from internal and external extensions and replay the voice recordings correctly. The source, destination and duration of each call recording were verified. The Solution tested was only calls on Avaya IP phones only. A BHCC of 3000 was achieved using 30 channels during performance testing.

#### **6.1. General Test Approach**

The general approach was to place internal and external calls to monitored Avaya IP telephones and verify the recordings. For functionality testing, basic telephony operations such as answer, hold/retrieve, transfer, and conference were exercised on inbound and outbound calls as well between internal calls. The serviceability testing focused on verifying the ability of the TISL Eventra to recover from adverse conditions, such as busying out the CTI link and disconnecting the Ethernet cable for the CTI link. For performance testing, a call generator placed inbound calls over an E1 trunk to Avaya IP phones over an extended period of time.

#### **6.2. Test Results**

All feature and performance tests passed. The TISL Eventra successfully recorded, displayed and replayed the recordings.

During the CTI failure tests is was observed that, when the connection to the AES has been lost for a duration of longer than 3 minutes the recording channel stays active until the next time a call is made using that channel. The call recorded will be stamped with extension details of the latter call that used that channel.

## **7. Verification Steps**

This section provides the tests that can be performed to verify proper configuration of Avaya Communication Manager, Avaya Application Enablement Services, and TISL Eventra.

#### **7.1. Verify Avaya Communication Manager and Avaya Enablement Services**

The following steps can ensure that the communication between Avaya Communication Manager and the Avaya Application Enablement Services server is working.

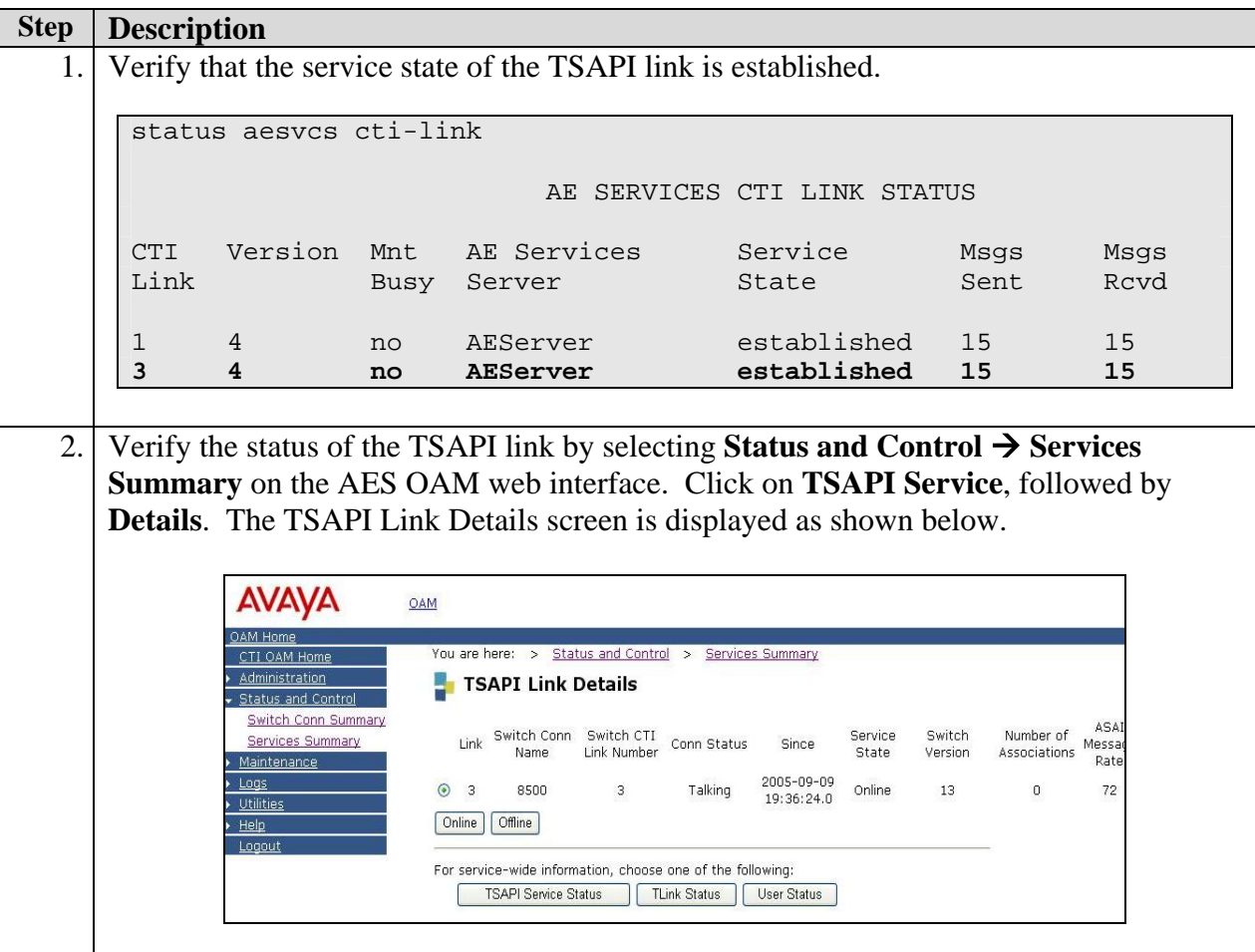

#### **7.2. Verify TISL Eventra**

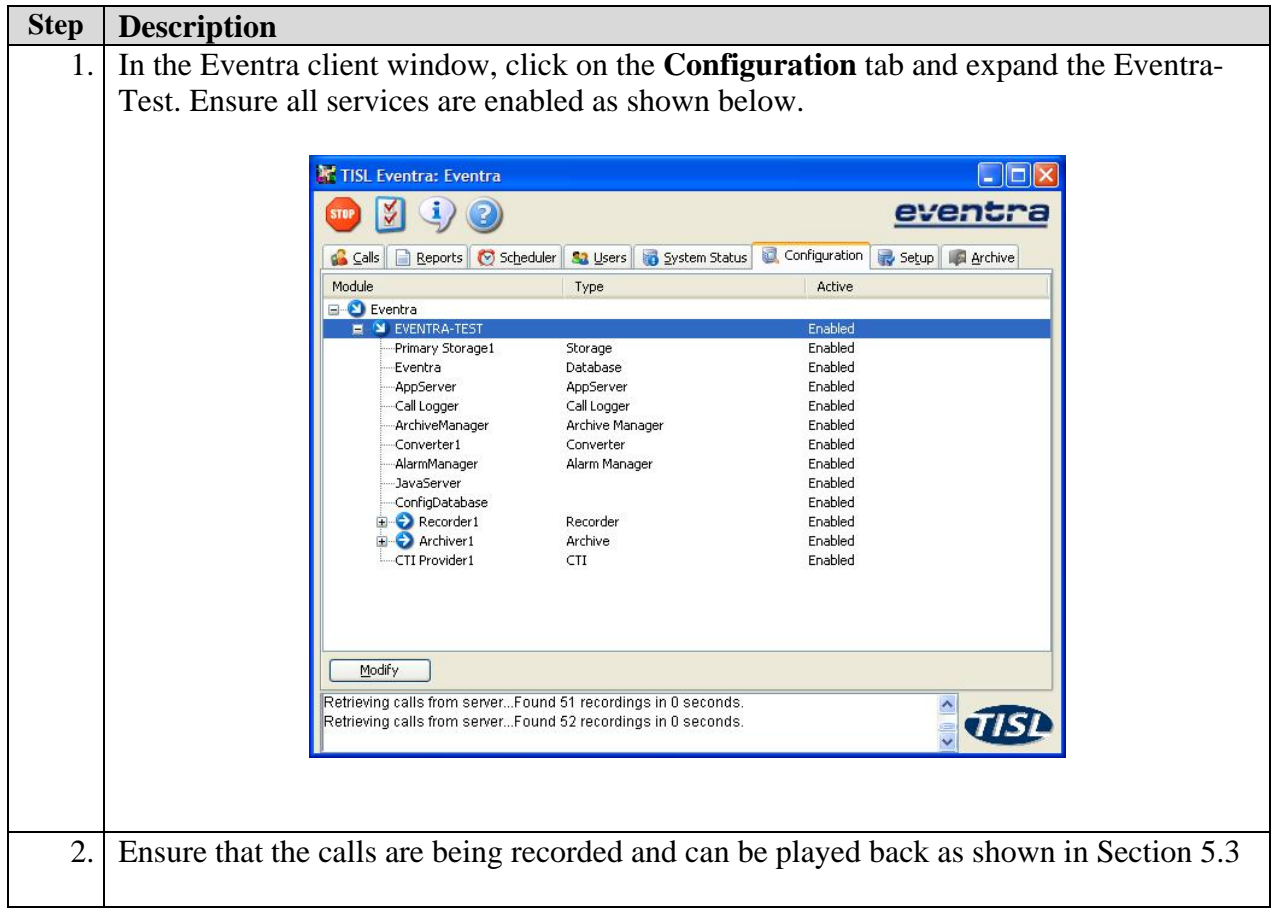

## **8. Support**

For technical support for Eventra, contact TISL Customer Service Center at 01883 344114 or via e-mail at HelpDesk@tisl.com.

# **9. Conclusion**

These Application Notes describe the configuration steps required for TISL Eventra 3.5 to successfully interoperate with Avaya Communication Manager 3.1.2 using Avaya Application Enablement Services 3.1 for VoIP side recording of Avaya telephones. All feature functionality, performance and serviceability test cases were completed successfully.

## **10. Additional References**

This section references the Avaya and TISL contact centre product documentation that are relevant to these Application Notes.

The following Avaya documents are available at http://support.avaya.com

- *Administrator Guide for Avaya Communication Manager*, Document ID 03-300509, Issue 2, Feb 2006.
- *Administration for Network Connectivity for Avaya Communication Manager*, Document ID 555-233-504, Issue 11, Feb 2006.

The following documents can be obtained from TISL

*Eventra Administration and user guides*, version 3.5.x, June2006

#### **©2006 Avaya Inc. All Rights Reserved.**

Avaya and the Avaya Logo are trademarks of Avaya Inc. All trademarks identified by ® and ™ are registered trademarks or trademarks, respectively, of Avaya Inc. All other trademarks are the property of their respective owners. The information provided in these Application Notes is subject to change without notice. The configurations, technical data, and recommendations provided in these Application Notes are believed to be accurate and dependable, but are presented without express or implied warranty. Users are responsible for their application of any products specified in these Application Notes.

Please e-mail any questions or comments pertaining to these Application Notes along with the full title name and filename, located in the lower right corner, directly to the Avaya Developer*Connection* Program at **devconnect@avaya.com**.